**Návod k obsluze** 

# **AMAZONE**

# **EasySet 2**

# **Ovládací počítač pro ZG-TX**

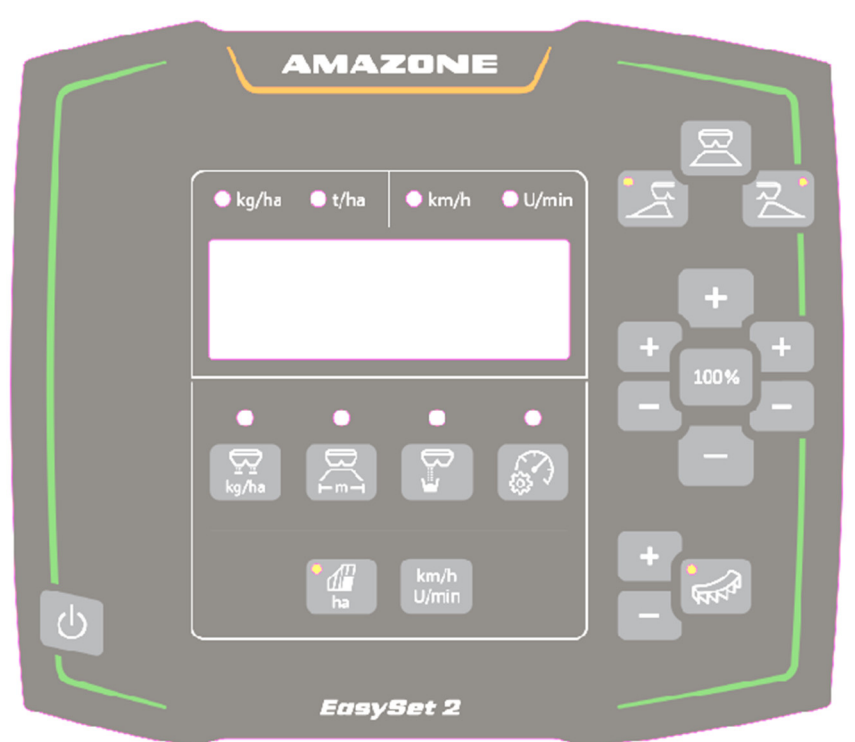

**Před prvním uvedením do provozu si přečtěte tento návod k obsluze a postupujte podle něj! Uschovejte k budoucímu použití!**

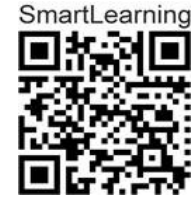

MG7814 BAG0255.1 12.23 Printed in Germany

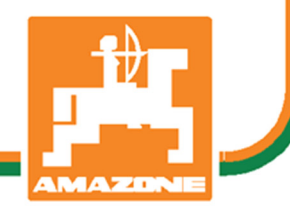

**cs** 

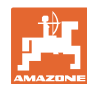

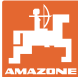

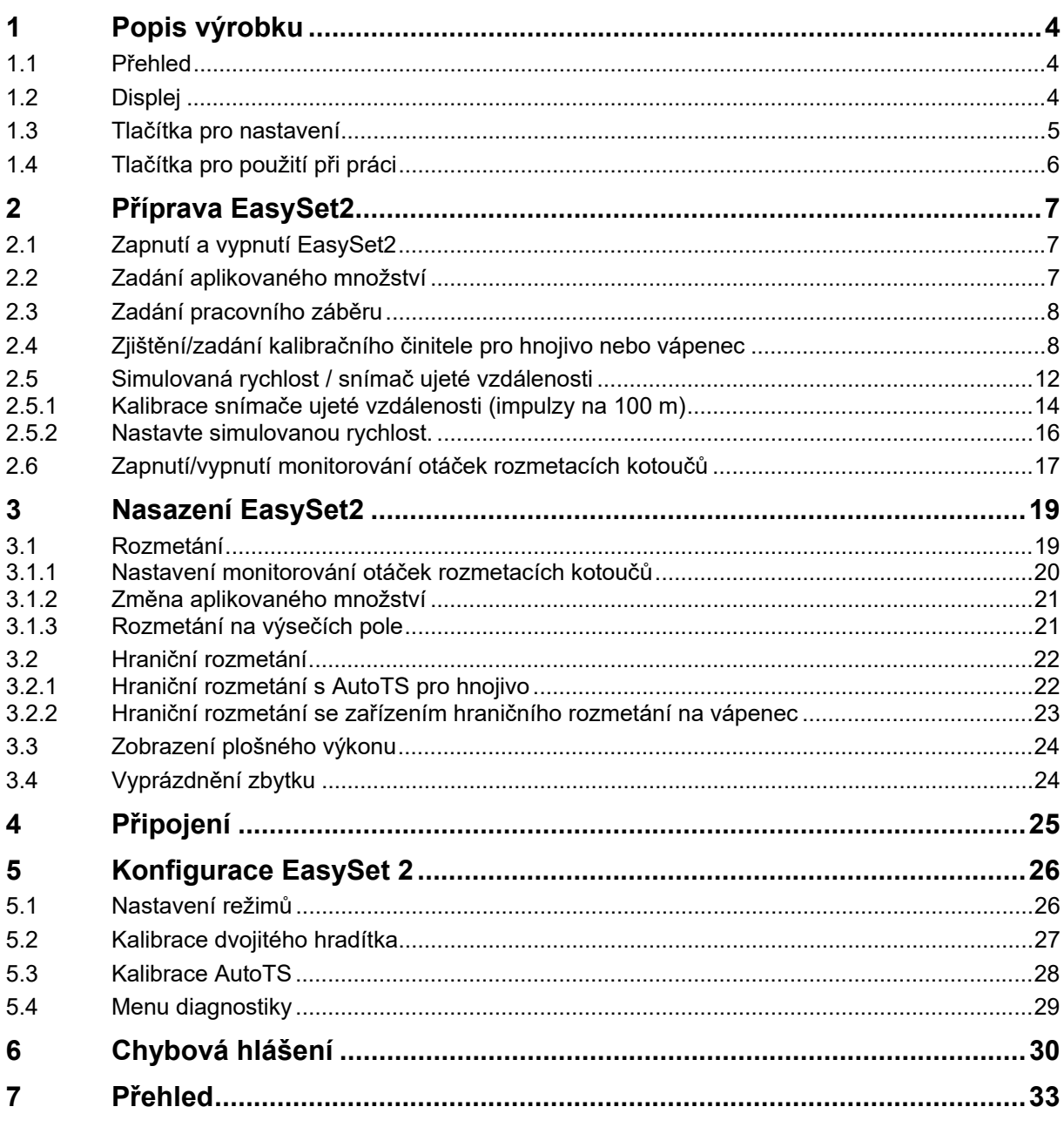

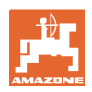

## **1 Popis výrobku**

## **1.1 Přehled**

- (1) Tlačítko pro zapnutí a vypnutí
- (2) Tlačítka pro nastavení Částečně s LED pro zobrazení aktivované funkce
- (3) Tlačítka pro ovládání při práci Částečně s LED pro zobrazení aktivované funkce
- (4) Displej s LED

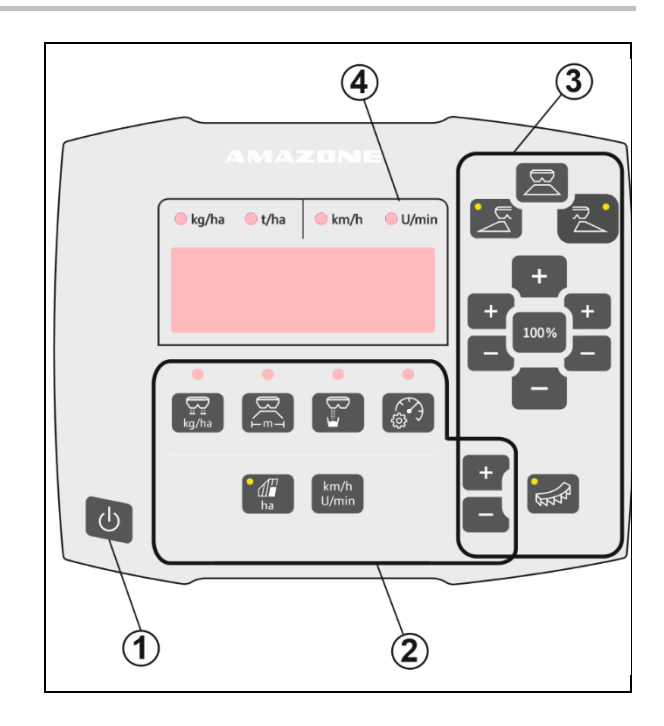

## **1.2 Displej**

- Displej pro zobrazení hodnot s maximálně 6 znaky
- LED kontrolky nad displejem zobrazují jednotku zobrazené hodnoty.

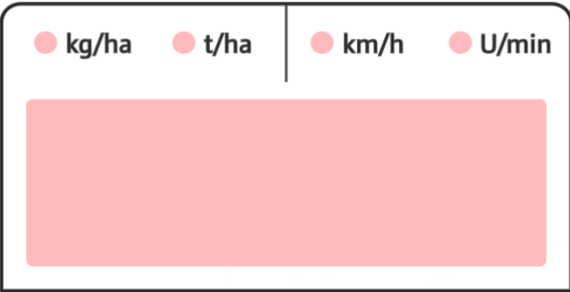

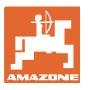

## **1.3 Tlačítka pro nastavení**

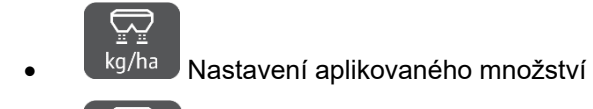

 $\overline{\mathbb{C}}$  $H^{\text{min}}$  Nastavení pracovního záběru podle tabulky rozmetání a rozmetacího kotouče

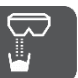

 Zjištění/nastavení kalibračního činitele

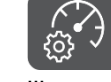

 Vyberte simulovanou rychlost. Kalibrace snímače ujeté vzdálenosti, zadejte impulzy na 100 m.

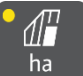

ha Zobrazení denního výkonu v ha

 $\rightarrow$  Dlouhé stisknutí tlačítka (6 sekund) k vynulování denního výkonu

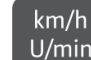

- U/min Přepínání indikace mezi otáčkami rozmetacích kotoučů a rychlostí jízdy
- LED kontrolky ukazují zvolené nastavení.

#### **Změna hodnot nastavení**

V aktivní nabídce nastavení lze hodnoty nastavení měnit pomocí tlačítek označených +/-.

Dlouhým stisknutím tlačítek +/- se dosáhne rychlého běhu.

Nastavené hodnoty se automaticky uloží.

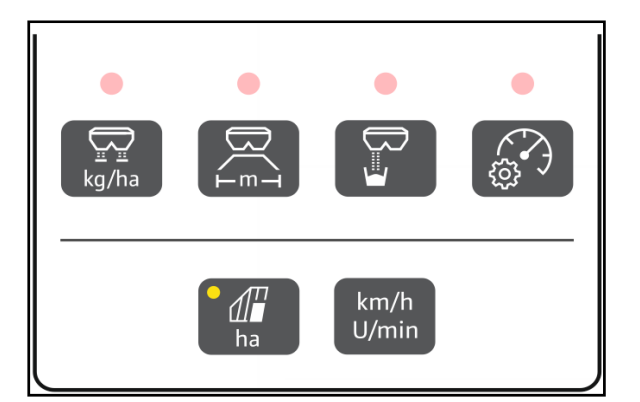

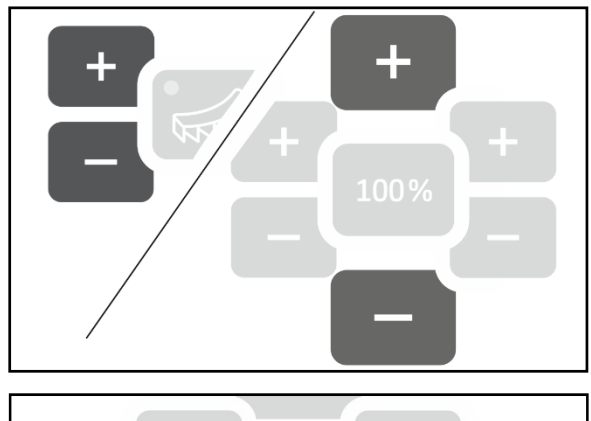

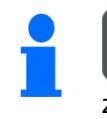

100%

 Přechod z menu nastavení zpět na zobrazení pracovních hodnot pomocí tlačítka 100 %.

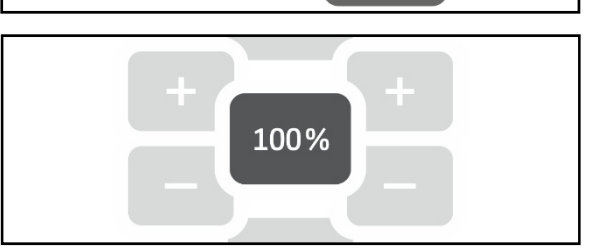

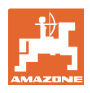

## **1.4 Tlačítka pro použití při práci**

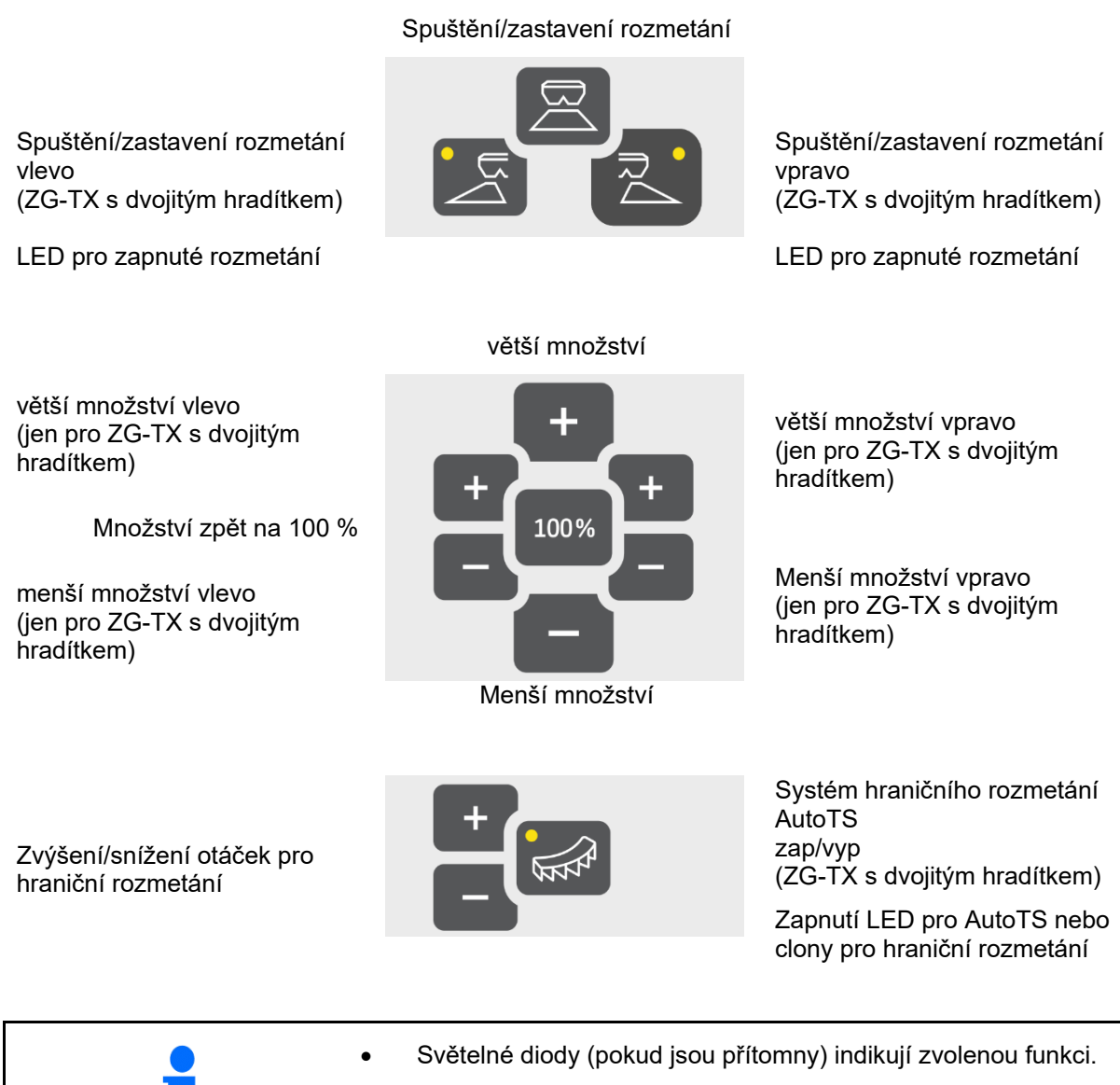

- Dlouhým stisknutím tlačítek +/- se dosáhne rychlého běhu.
- Nastavené hodnoty se automaticky uloží.

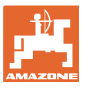

## **2 Příprava EasySet2**

## **2.1 Zapnutí a vypnutí EasySet2**

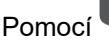

Pomocí zapnete EasySet2.

- $\rightarrow$  Na 2 sekundy se zobrazí aktuální verze softwaru.
- $\rightarrow$  Na jednu sekundu se zobrazí nastavený režim.
- $\rightarrow$  Otevře se zobrazení pracovních hodnot.

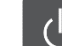

Pomocí vypněte EasySet2.

- $\rightarrow$  Na 2 sekundy se zobrazí STOP.
- $\rightarrow$  Na 2 sekundy se zobrazí celkový plošný výkon.

## **2.2 Zadání aplikovaného množství**

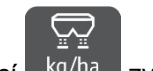

1. Pomocí kg/ha zvolte nastavení aplikovaného množství.

 $\rightarrow$  Zobrazí se aplikované množství v kg/ha.

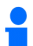

 Aplikované množství nad 999 kg se zobrazuje v tunách (1000 kg).

2. **Januar 2. Januar 2. Januar 2. Januar 2. Januar 2. Januar 2. Januar 2. Januar 2. Januar 2. Januar 2. Januar 2. Januar 2. Januar 2. Januar 2. Januar 2. Januar 2. Januar 2. Januar 2. Januar 2. Januar 2. Januar 2. Januar 2** množství.

Hodnota se automaticky uloží

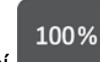

 3. Pomocí přepnutí zpět na zobrazení pracovních hodnot.

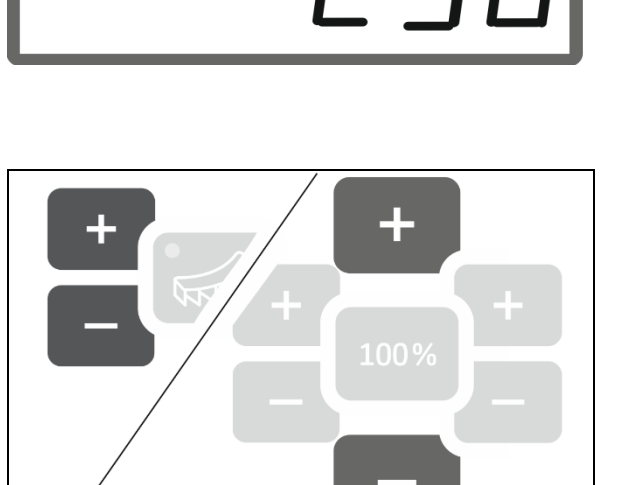

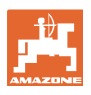

## **2.3 Zadání pracovního záběru**

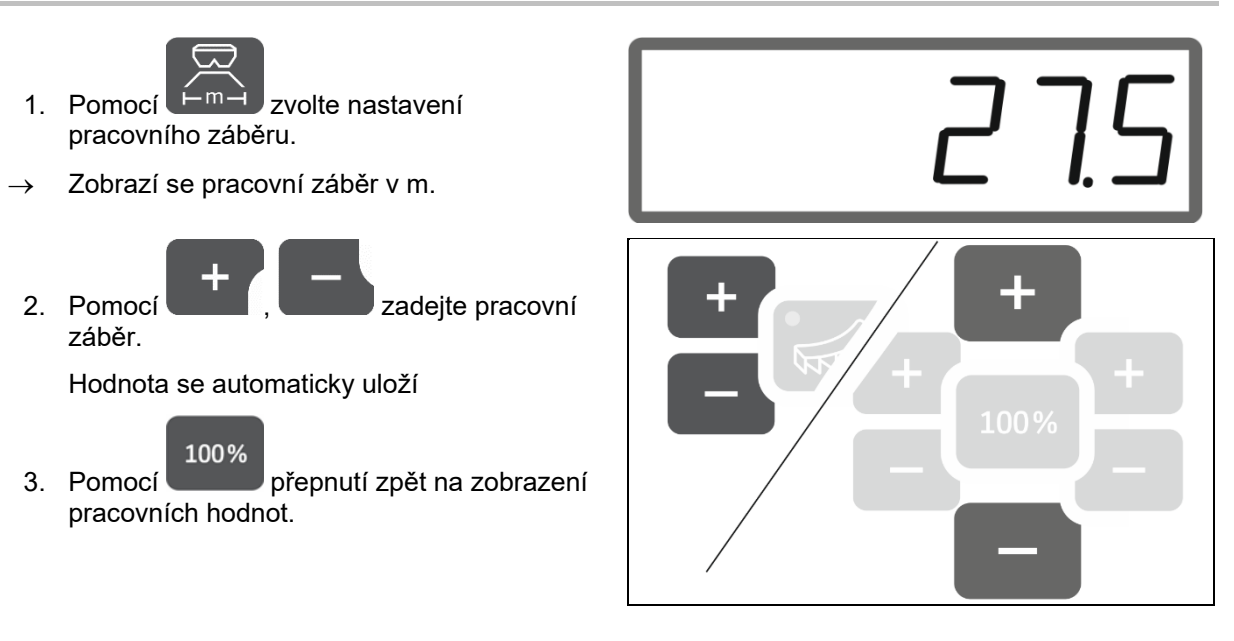

## **2.4 Zjištění/zadání kalibračního činitele pro hnojivo nebo vápenec**

 Kalibrační činitel hnojiva určuje regulační chování počítače stroje a závisí na chování při tečení rozmetaného materiálu.

Kalibrační činitel se zjistí pomocí aplikovaného a zváženého množství při kalibraci.

- Při kalibraci lze aplikovat malé množství a shromáždit je ve dvou záchytných nádobách.
- $\rightarrow$  Méně přesná metoda
- Při kalibraci lze aplikovat velké množství do skladu.
- $\rightarrow$  Přesná metoda
- $\rightarrow$  Je nutná váha pro vozidla
- $\rightarrow$  Automatické ukončení kalibrace po 999 sekundách.

#### **Hnojivo**

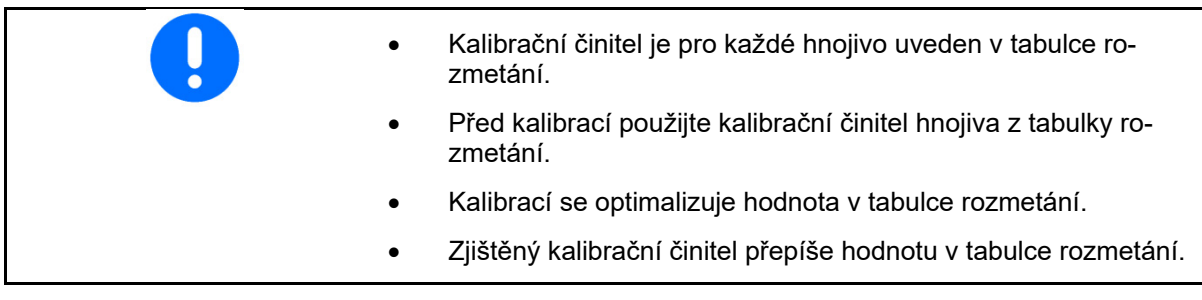

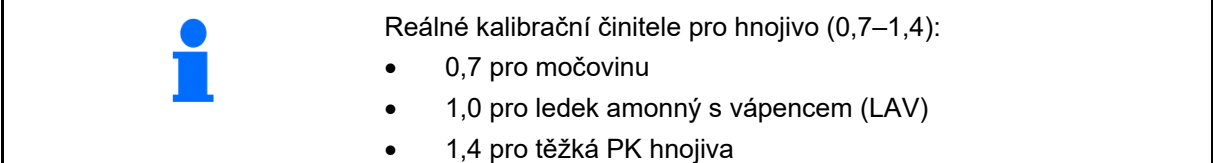

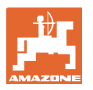

1.05

#### **Vápenec**

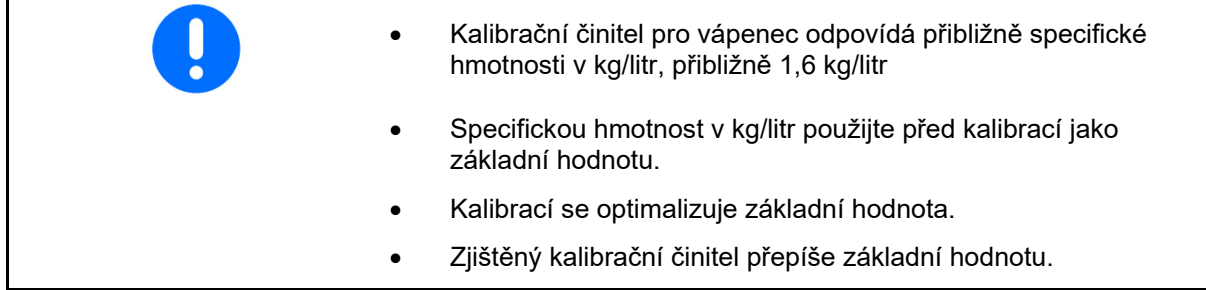

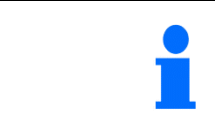

Hodnota naposledy použitého aplikovaného množství hnojiva a vápence a kalibrační hodnota se uloží a po přestavbě se automaticky nastaví.

#### **Zadání kalibračního činitele**

Pokud je kalibrační hodnota známa, lze ji zadat přímo.

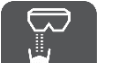

1. Pomocí zvolte kalibraci.

- $\rightarrow$  Zobrazí se režim.
	- TS dvojité hradítko
	- C1-C2 vápenec
	- F1-F3 hnojivo s jednoduchým hradítkem
- $\rightarrow$  Zobrazí se kalibrační činitel.

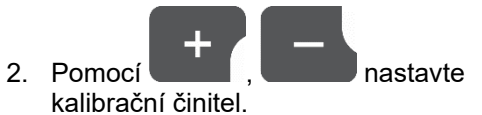

Hodnota se automaticky uloží

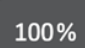

 3. Pomocí přepnutí zpět na zobrazení pracovních hodnot.

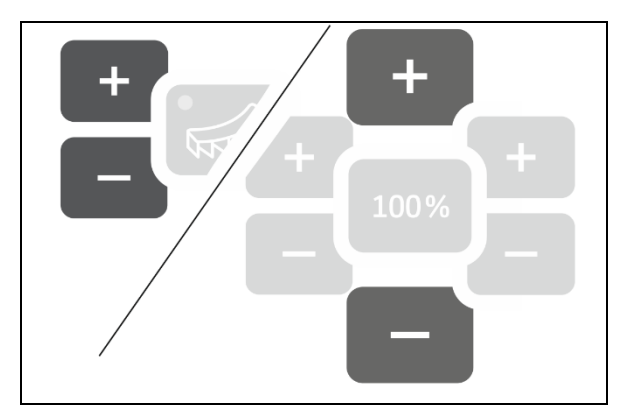

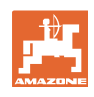

#### **Zjištění kalibračního činitele**

 Kalibrace se provádí u stojícího stroje bez pohonu rozmetacích kotoučů!

- 1. Připravte si kalibraci hnojiva, viz návod k obsluze stroje.
- 2. Při kalibraci s velkým množstvím zvažte stroj s dostatečným množstvím rozmetaného materiálu.
- 3. Zadejte pracovní záběr a aplikované množství.

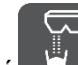

- 4. Pomocí zvolte kalibraci.
- 5. Zadejte kalibrační hodnotu jako základní hodnotu.
	- Pro vápenec: sypná hmotnost v kg/liter
	- Pro hnojivo: hodnota z tabulky rozmetání

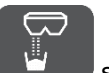

6. Podržte tlačítko stisknuté po dobu

- Kalibrační rutina se spustí.
- $\rightarrow$  LED bliká rychle.

6 sekund.

Proveďte zkušební provoz, abyste zajistili rovnoměrný tok rozmetaného materiálu:

7. Pomocí  $s = s$  spusťte aplikaci.

 $\rightarrow$  Ukáže se čas kalibrace.

sekundách.

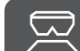

8. Pomocí zastavte aplikaci po 10

- $\rightarrow$  Aplikované množství nepoužívejte pro kalibraci.
- 9. Pomocí potvrďte.

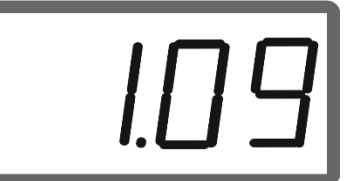

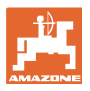

#### Proveďte kalibraci:

10. Pomocí spusťte aplikaci.

- $\rightarrow$  Ukáže se čas kalibrace.
- Kalibraci lze kdykoli zastavit.
- Velká množství vedou k přesnější kalibrační hodnotě.

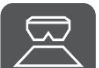

11. Pomocí zastavte aplikaci, jakmile se nashromáždí dostatečné množství rozmetaného materiálu.

 Malá množství: zcela naplňte záchytný kbelík.

nebo

 Velká množství: v případě potřeby lze počkat na automatické ukončení kalibrace po 999 sekundách.

- $\rightarrow$  Zobrazí se teoreticky rozmetané množství hnojiva v **kg**.
- 12. Malá množství: zvažte zachycené množství hnojiva,

#### nebo

 velká množství: Zvažte stroj a zjistěte rozdíl hmotnosti.

13. Pomocí , **přepište** teoretické množství hnojiva aplikovaným množstvím hnojiva.

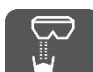

14. Pomocí ukončete kalibraci.

 $\rightarrow$  Zobrazí se nový kalibrační činitel.

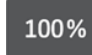

15. Pomocí zpět na zobrazení pracovních hodnot.

Vypnutím přístroje se kalibrace

zruší.

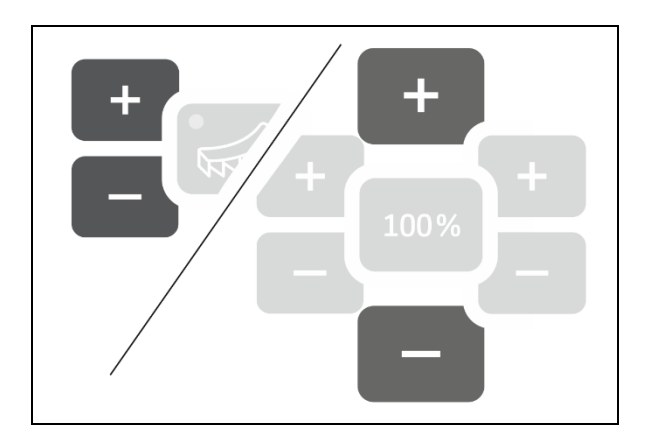

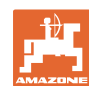

## **2.5 Simulovaná rychlost / snímač ujeté vzdálenosti**

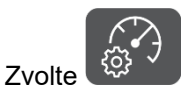

 $\rightarrow$  V závislosti na posledním provedeném nastavení se zobrazí hodnota impulzů na 100 m nebo hodnota simulované rychlosti.

Indikace impulzů na 100 m:

 $\rightarrow$  Možné hodnoty od 250 do 35000.

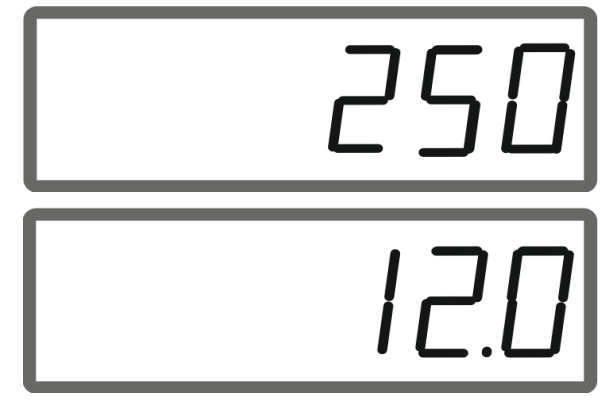

## $\rightarrow$  Možné hodnoty od 2 do 30 km/h.

Indikace simulované rychlosti:

#### **Přepnutí ze snímače ujeté vzdálenosti na simulátor rychlosti**

Hradítko musí být zavřené.

- 1. Stiskněte a přidržte, dokud indikace snímače ujeté vzdálenosti nedosáhne 250 (impulzů).
- 2. Stiskněte a přidržte, dokud indikace neskočí z 250 (impulzů) na 12 (km/h).
- $\rightarrow$  Nyní lze zadat požadovanou rychlost.
- $\rightarrow$  Simulátor rychlosti aktivní
- $\rightarrow$  Aplikované množství úměrné rychlosti není aktivní

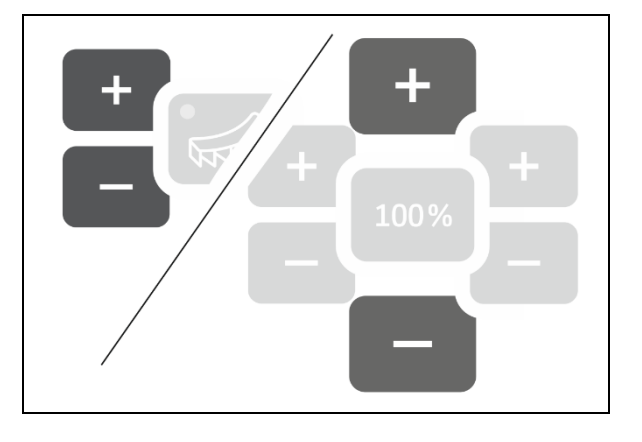

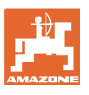

#### **Přepnutí ze simulátoru rychlosti na snímače ujeté vzdálenosti**

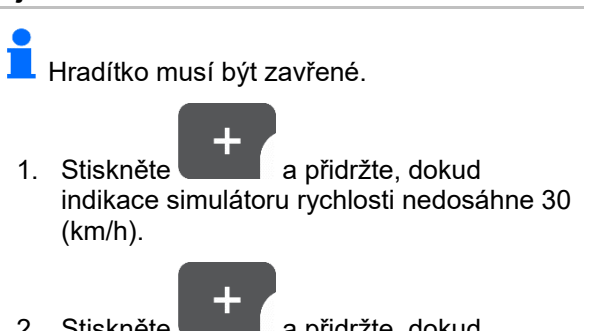

- 2. Stiskněte **a přidržte**, dokud indikace neskočí z 30 (km/h) na 250 (impulzů).
- $\rightarrow$  Nyní lze zadat impulzy na 100 m.
- $\rightarrow$  Aplikované množství úměrné rychlosti je aktivní
- $\rightarrow$  Simulátor rychlosti není aktivní

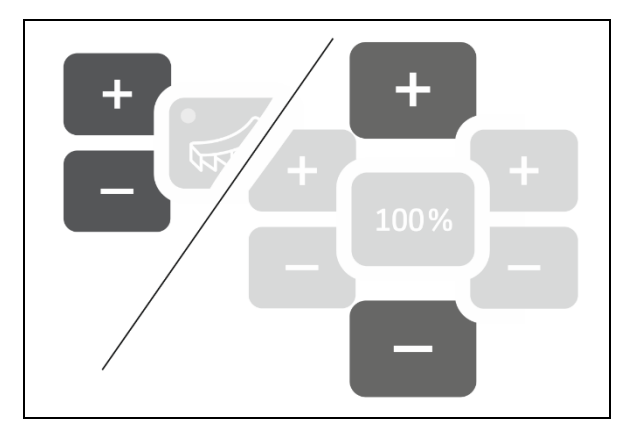

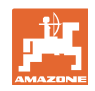

### **2.5.1 Kalibrace snímače ujeté vzdálenosti (impulzy na 100 m)**

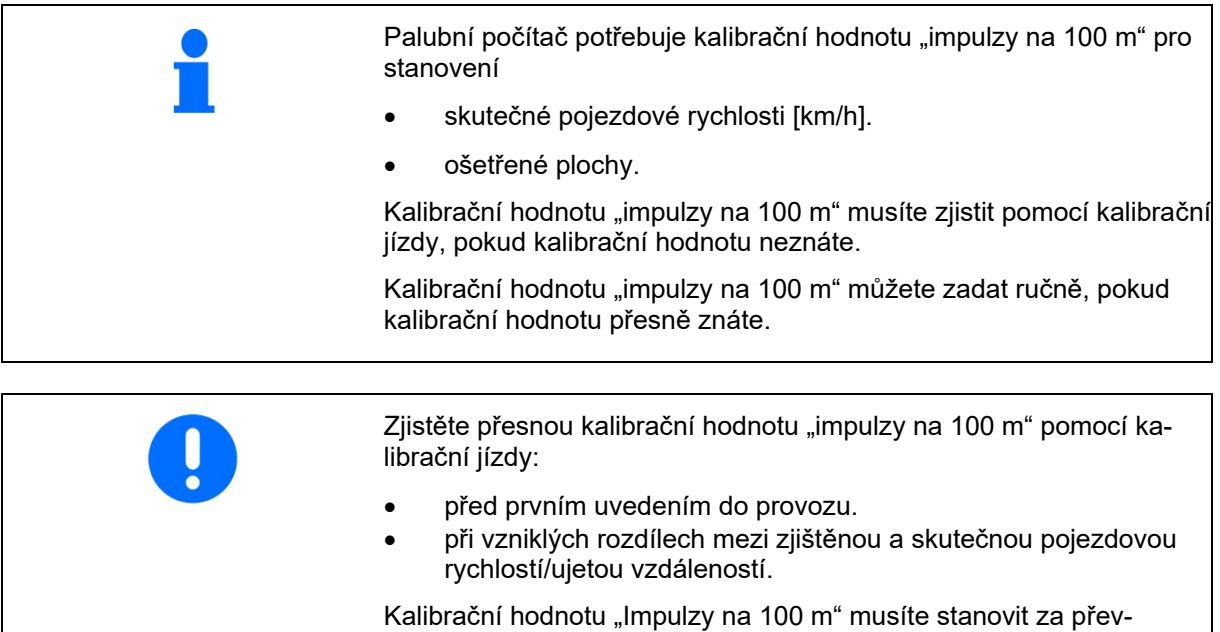

ládajících pracovních podmínek na poli.

**Zadání impulzů na 100 m** 

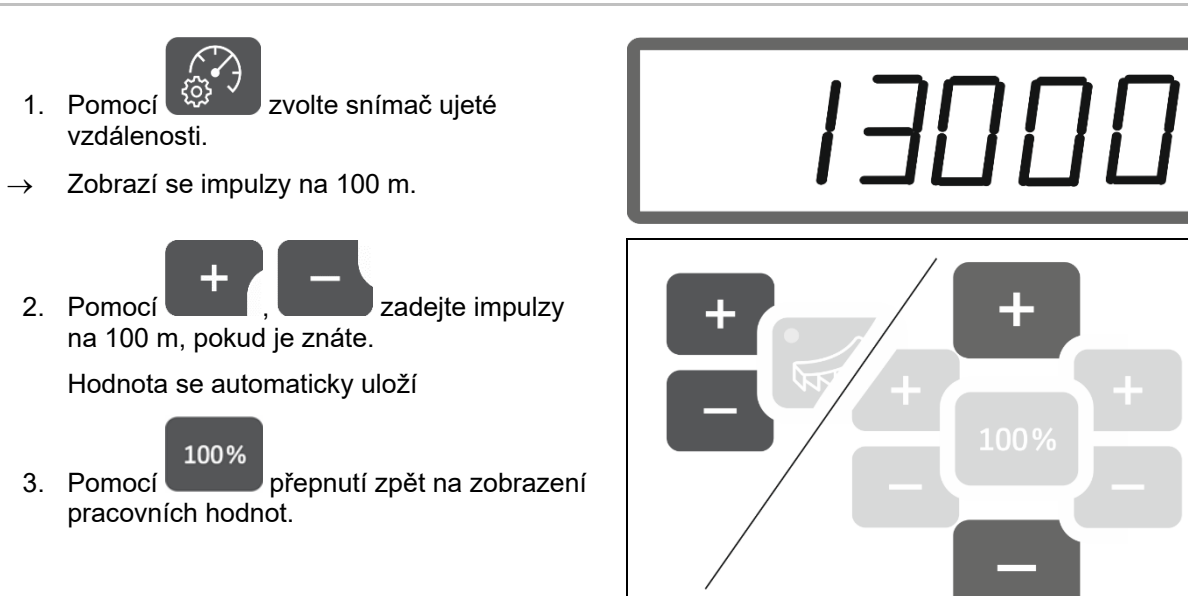

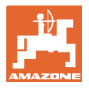

#### **Zjištění impulzů na 100 m**

- 1. Odměřte vzdálenost přesně 100 m.
- 2. Vyznačte počáteční a koncový bod.
- 3. Najeďte do počátečního bodu.

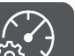

- 4. Podržte tlačítko (22<sup>3 v</sup> stisknuté po dobu 6 sekund.
- $\rightarrow$  Indikace bliká.
- 5. Ujeďte přesně naměřenou vzdálenost 100 m.
- $\rightarrow$  Impulzy se počítají.
- 6. Zastavte.
- $\rightarrow$  Zobrazí se zjištěná hodnota pro impulzy na 100 m.
- $\rightarrow$  Indikace bliká.

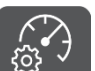

7. Pomocí  $\left(\begin{matrix} \sqrt{2} & \sqrt{2} \\ \sqrt{2} & \sqrt{2} \end{matrix}\right)$  potvrďte hodnotu a zpět na zobrazení pracovních hodnot.

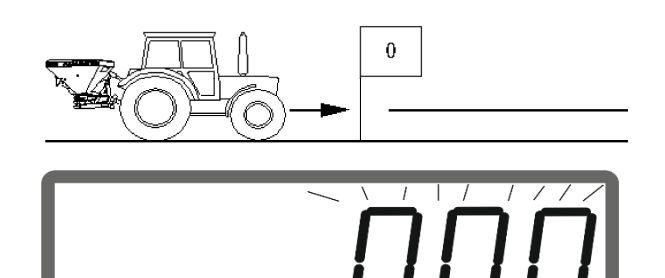

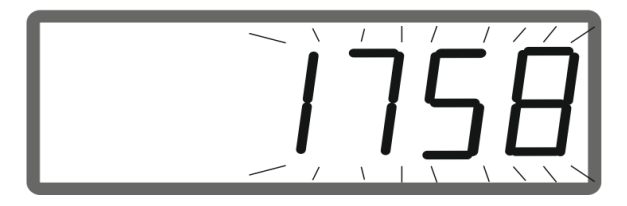

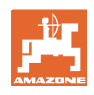

### **2.5.2 Nastavte simulovanou rychlost.**

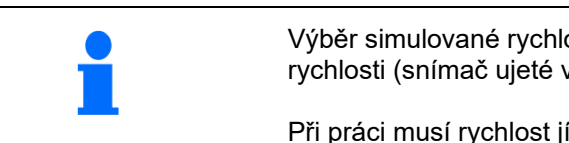

Výběr simulované rychlosti umožňuje práci se strojem bez signálu rychlosti (snímač ujeté vzdálenosti / impulzy na 100 m).

Při práci musí rychlost jízdy odpovídat simulované rychlosti. Jinak nebude aplikováno správné množství.

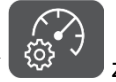

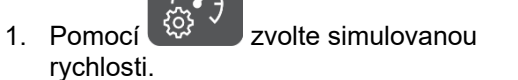

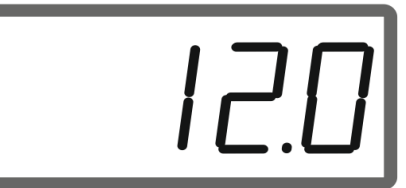

Pokud je indikace snímače ujeté vzdálenosti (hodnoty větší než 250), nejprve přepněte na simulovanou rychlost, viz strana 12.

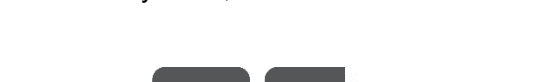

2. Pomocí **de la province de la province de la province de la province de la province de la province de la province de la province de la province de la province de la province de la province de la province de la province d** pro simulovanou rychlost.

#### 100%

3. Pomocí přepnutí zpět na zobrazení pracovních hodnot.

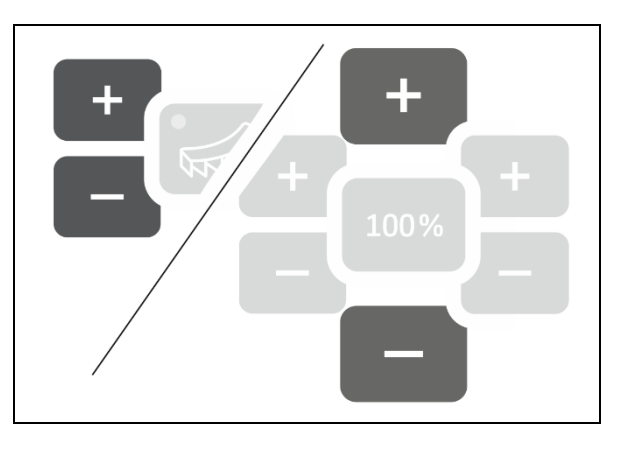

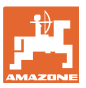

## **2.6 Zapnutí/vypnutí monitorování otáček rozmetacích kotoučů**

#### **Zapnutí monitorování otáček pro normální rozmetání**

 1. Monitorované otáčky rozmetacích kotoučů vyhledejte v tabulce rozmetání.

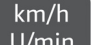

- 2. Pomocí U/min na pravé straně zobrazení pracovních hodnot nastavte otáčky rozmetacích kotoučů.
- 3. Zapněte vývodový hřídel traktoru a nechte rozmetací kotouče otáčet požadovanými otáčkami.

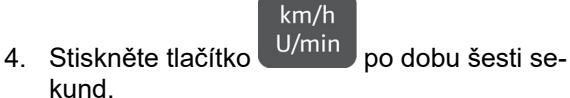

 $\rightarrow$  Aktuální otáčky rozmetacích kotoučů jsou uloženy jako požadované otáčky pro normální rozmetání.

#### **Vypnutí monitorování otáček pro normální rozmetání**

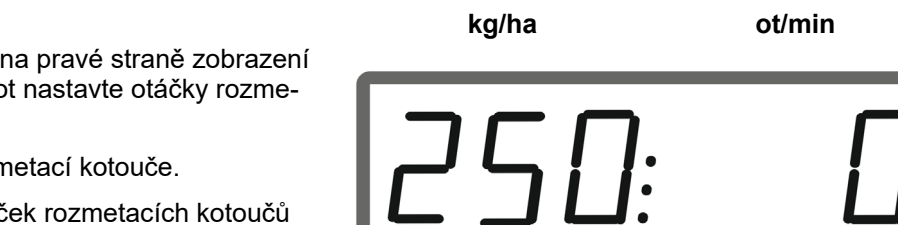

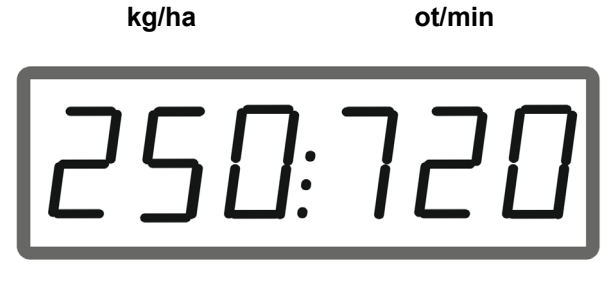

 $km/h$ 

- 1. Pomocí U/min na pravé straně zobrazení pracovních hodnot nastavte otáčky rozmetacích kotoučů.
- 2. Nepohánějte rozmetací kotouče.

 Zobrazení otáček rozmetacích kotoučů musí být 0.

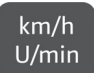

- 3. Stiskněte tlačítko <sup>U/min</sup> po dobu šesti sekund.
- $\rightarrow$  Monitorování otáček je vypnuté.

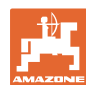

#### **Příprava EasySet2**

#### **Zapnutí monitorování otáček pro hraniční rozmetání**

 1. Monitorované otáčky rozmetacích kotoučů vyhledejte v tabulce rozmetání.

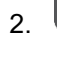

2. **WAN Zapněte hraniční rozmetání.** 

Při rozmetání vápence ukazuje pouze světelná dioda stav.

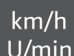

- 3. Pomocí U/min na pravé straně zobrazení pracovních hodnot nastavte otáčky rozmetacích kotoučů.
- 4. Zapněte vývodový hřídel traktoru a nechte rozmetací kotouče otáčet požadovanými otáčkami.

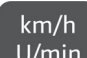

- 5. Stiskněte tlačítko <sup>U/min</sup> po dobu šesti sekund.
- $\rightarrow$  Aktuální otáčky rozmetacích kotoučů jsou uloženy jako požadované otáčky pro hraniční rozmetání.

#### **Vypnutí monitorování otáček pro hraniční rozmetání**

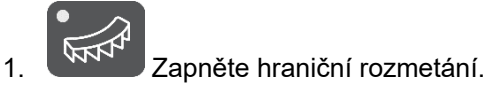

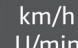

- 2. Pomocí U/min na pravé straně zobrazení pracovních hodnot nastavte otáčky rozmetacích kotoučů.
- 3. Nepohánějte rozmetací kotouče.

 Zobrazení otáček rozmetacích kotoučů musí být 0.

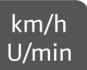

- 4. Stiskněte tlačítko U/min po dobu šesti sekund.
- $\rightarrow$  Monitorování otáček je vypnuté.

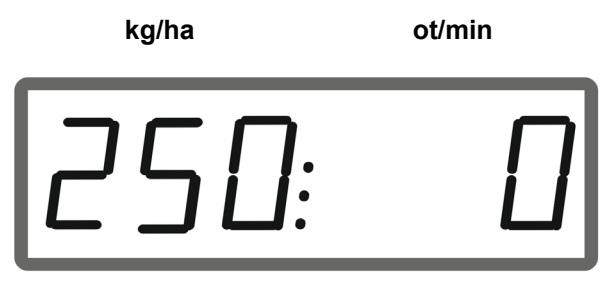

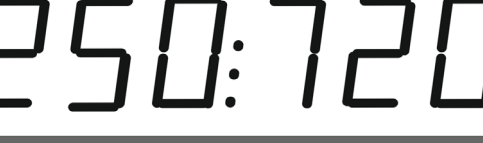

**kg/ha ot/min** 

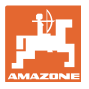

## **3 Nasazení EasySet2**

## **3.1 Rozmetání**

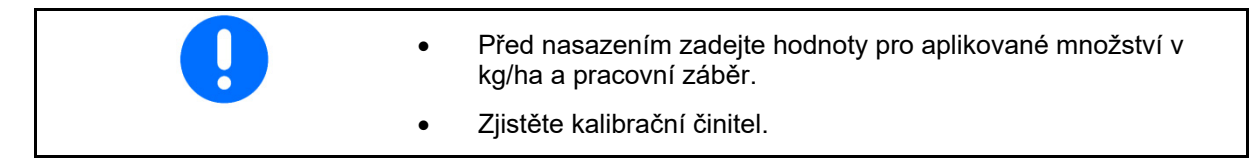

 1. Vyhledejte bod zapnutí a bod vypnutí v tabulce rozmetání.

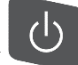

- 2. Pomocí zapněte stroj a zobrazí se pracovní displej.
- 3. Rozjeďte se s poháněnými rozmetacími kotouči.
- 4. Pomocí  $\leq$  spusťte aplikaci.

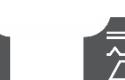

 Dvojité hradítko: pro jednostranné rozmetání zvolte příslušnou

Světelná dioda ukazuje zvolenou stranu.

Pracovní displej během jízdy:

- Aplikované množství na obou stranách
- Rychlost jízdy

stranu.

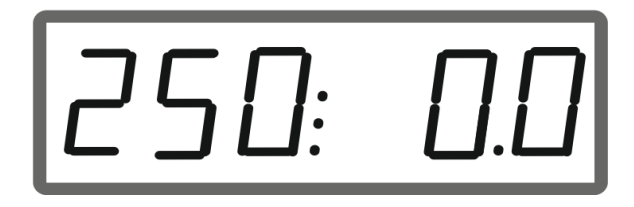

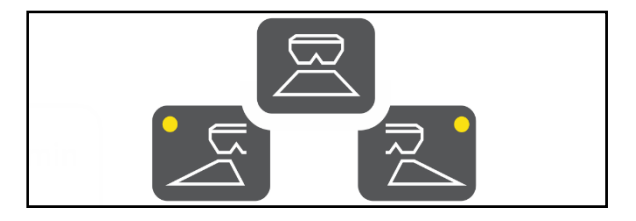

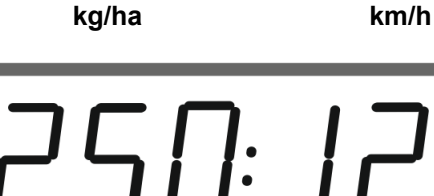

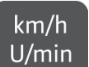

 přepnutí na zobrazení pracovních hodnot

- Aplikované množství na obou stranách
- Otáčky rozmetacích kotoučů

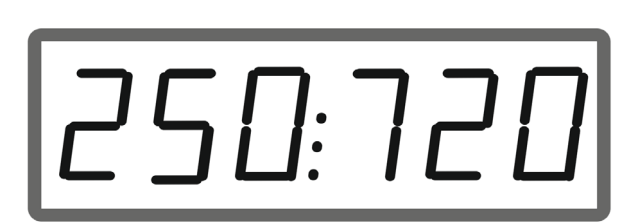

**kg/ha ot/min** 

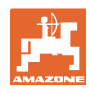

### **3.1.1 Nastavení monitorování otáček rozmetacích kotoučů**

 $km/h$ 1. V<sup>nin</sup> Zobrazení otáček rozmetacích kotoučů v zobrazení pracovních hodnot.

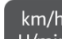

- 2. (km/h)<br>2. U/min Dlouhé stisknutí tlačítka pro uložení aktuálních otáček rozmetacích kotoučů jako požadovaných otáček.
- $\rightarrow$  Požadované otáčky jsou monitorovány v rozmezí +/- 50 1/min.

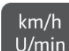

3. U/min Dlouhé stisknutí tlačítka bez pohánění rozmetacích kotoučů smaže monitorování.

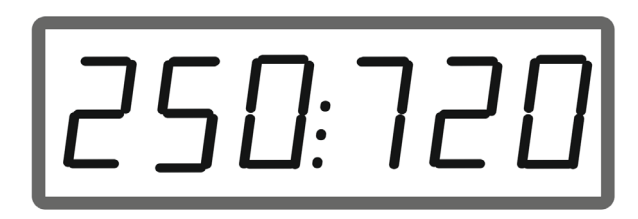

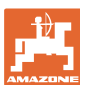

### **3.1.2 Změna aplikovaného množství**

Během práce lze aplikované množství měnit o 10 % na jedno stisknutí tlačítka.

Kromě toho je možné vrátit se k původně nastavenému aplikovanému množství (100 %).

- (1) změna aplikovaného množství vlevo (jen u dvojitého hradítka)
- (2) změna aplikovaného množství oboustranně
- (3) změna aplikovaného množství vpravo (jen u dvojitého hradítka)

Zobrazení pracovních hodnot během jízdy při změně aplikovaného množství na jedné nebo obou stranách:

→ Zobrazuje se aplikované množství v kg/ha samostatně pro obě hradítka.

> V případě odchylky žádané hodnoty větší než 5 % se v zobrazení pracovních hodnot střídavě zobrazuje aktuální skutečná hodnota a chybové hlášení E11.

### **3.1.3 Rozmetání na výsečích pole**

Vícestupňovou jednostrannou změnu množství lze použít také jako ruční spínání sekcí při zajíždění do klínu a při vyjíždění z klínu.

Tím se zlepší překrývání, a tím i distribuce hnojiva mezi oblastí na poli a oblastí na souvrati.

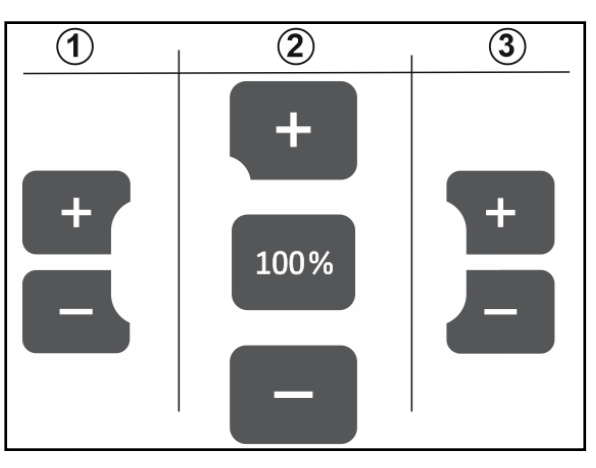

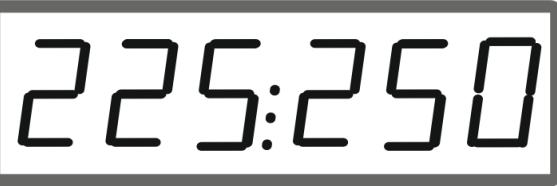

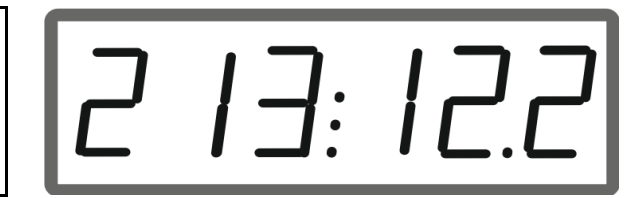

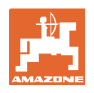

## **3.2 Hraniční rozmetání**

### **3.2.1 Hraniční rozmetání s AutoTS pro hnojivo**

ņ V závislosti na metodě hraničního rozmetání se musí na hranici snížit aplikované množství.

- 1. Snížení množství v procentech zjistěte v tabulce rozmetání.
- 2. Před hraničním rozmetáním / rozmetáním u příkopů snižte množství na hranici.

3. Pomocí W<sup>WN</sup> zapněte AutoTS.

Světelná dioda signalizuje hraniční rozmetání.

 $\rightarrow$  Když je aktivováno monitorování otáček, zobrazí se na 5 sekund indikace ZAP a požadované otáčky pro hraniční rozmetání.

Jestliže se při zapnutém systému hraničního rozmetání spustí aplikace, zazní zvukový signál

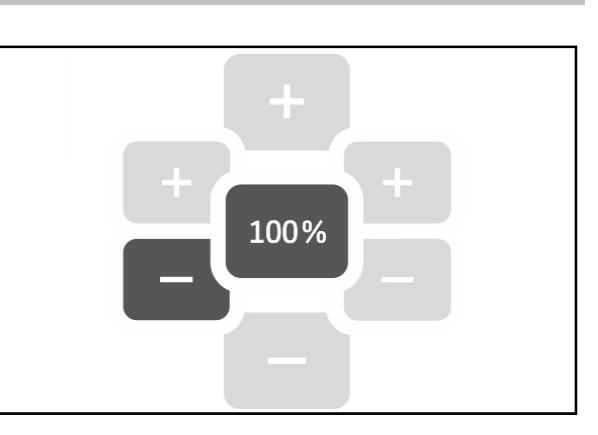

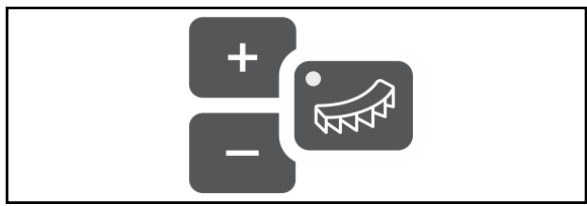

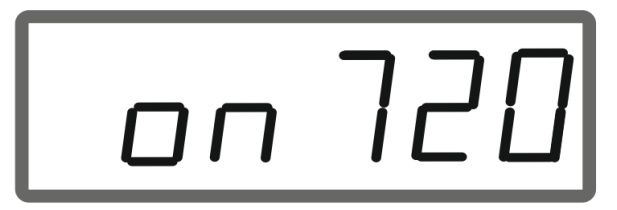

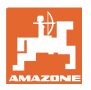

#### **Po hraničním rozmetání:**

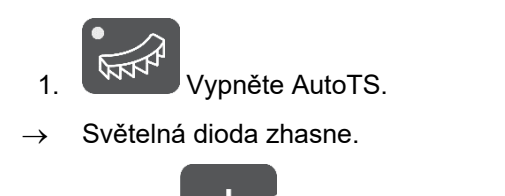

2. Pomocí popřípadě zvyšte aplikované množství na hranici opět na 100 %.

#### **3.2.2 Hraniční rozmetání se zařízením hraničního rozmetání na vápenec**

- 1. Ovládejte řídicí jednotku traktoru.
- $\rightarrow$  Aktivujte zařízení hraničního rozmetání.
- Světelná dioda signalizuje hraniční rozmetání.

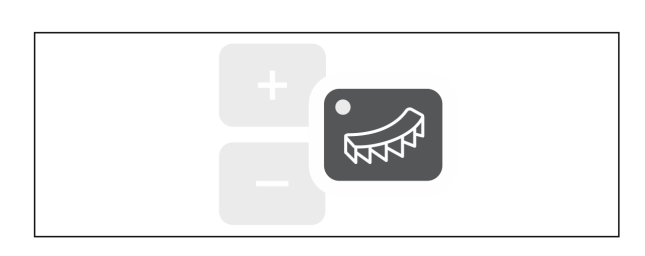

 $\rightarrow$  Za 5 sekund se ukáže indikace ZAP.

 Jestliže se při zapnutém systému hraničního rozmetání spustí aplikace, zazní zvukový signál

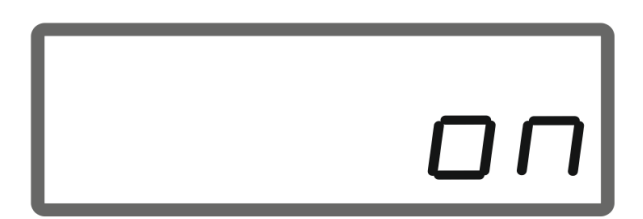

#### **Po hraničním rozmetání:**

- 1. Ovládejte řídicí jednotku traktoru.
- $\rightarrow$  Aktivujte zařízení hraničního rozmetání pro hraniční rozmetání.

Světelná dioda zhasne.

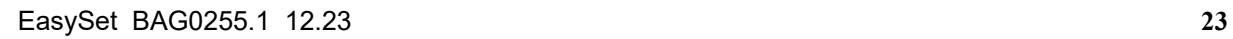

 $\overline{\phantom{a}}$ 

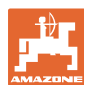

## **3.3 Zobrazení plošného výkonu**

#### Denní počitadlo:

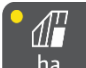

ha Zobrazení zpracované plochy v ha od posledního vynulování.

 Denní počitadlo vynulujete stisknutím tlačítka po dobu 6 sekund.

Celkový plošný výkon:

Celkový plošný výkon v ha se po vypnutí zobrazí na 2 sekundy a nelze jej vynulovat.

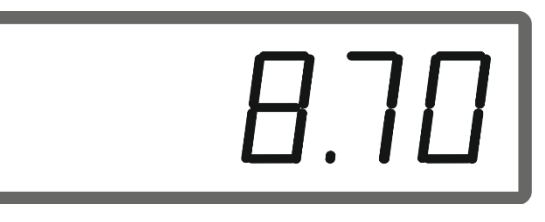

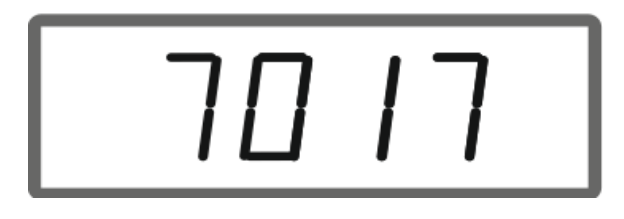

## **3.4 Vyprázdnění zbytku**

- 1. Podržte stisknuté tlačítko **po bo dobu** 6 sekund.
- $\rightarrow$  Funkce vyprazdňování aktivní, indikace bliká

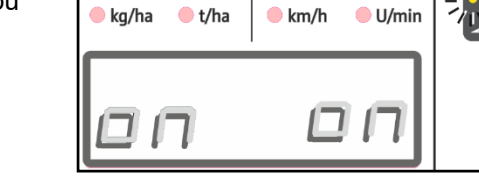

 $\rightarrow$  Indikace svítí trvale.

2. **Spustte aplikaci.** 

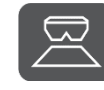

- 3. Zastavte aplikaci po vyprázdnění zbytku.
- $\rightarrow$  Indikace bliká.

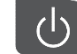

 4. Vypnutí přístroje ukončí funkci vyprázdnění.

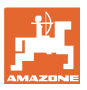

## **4 Připojení**

- (1) Přípojný kabel 12 V
- (2) Výbava pro montáž EasySet 2 v kabině traktoru
- (3) Konektor stroje pro připojení stroje k EasySet 2.

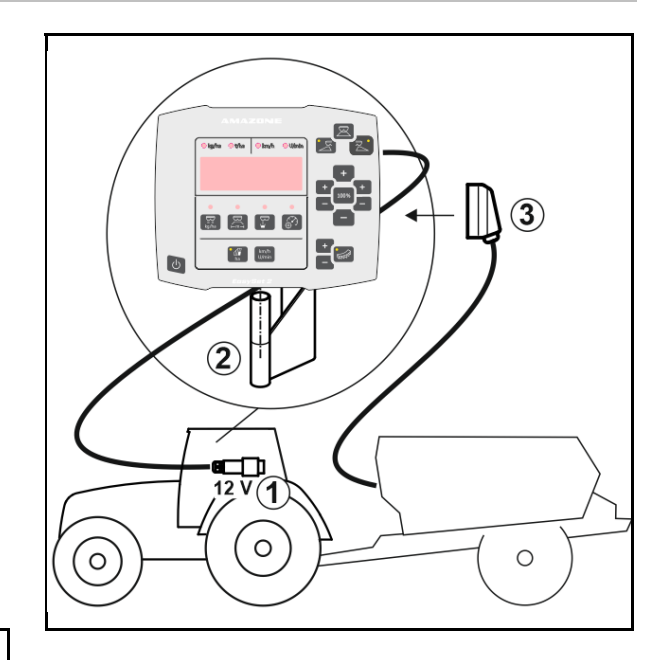

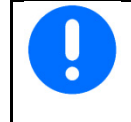

Když ovládací počítač vyjmete z kabiny traktoru, uložte ho v suchém prostředí.

## **5 Konfigurace EasySet 2**

## **5.1 Nastavení režimů**

Palubní počítač se musí při výměně konfigurovat.

Konfigurace se provádí prostřednictvím nastavení režimů.

EasySet 2 je vypnutý!

1. Stiskněte a podržte , současně

stiskněte a držte, dokud se krátce nezobrazí indikace ConfF.

- $\rightarrow$  Režimy se zobrazují blikáním, LED bliká.
- 2. Pomocí vyberte režim stroje (1).
- 0 expediční stav náhradního dílu
- 4 ZG-TX s doběhem pásu (standardně)
- 6 ZG-TX bez doběhu pásu
- 3 ne pro práci
- 

3. Pomocí uložte režim stroje.

4. Pomocí , zvolte režim nastavení hraničního rozmetání (2).

- 00 žádné nastavení hraničního rozmetání
- 01 zařízení pro hraniční rozmetání vápence ovládáno hydraulicky pomocí snímače polohy
- 03 hraniční rozmetání AutoTS
- 04 zařízení pro hraniční rozmetání vápence ovládáno hydraulicky pomocí snímače polohy a hraničního rozmetání AutoTS

 Automatické přepínání při přestavbě na vápenec a hnojivo

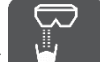

5. Pomocí uložte režim nastavení hraničního rozmetání.

 $\rightarrow$  EasySet 2 se automaticky vypne.

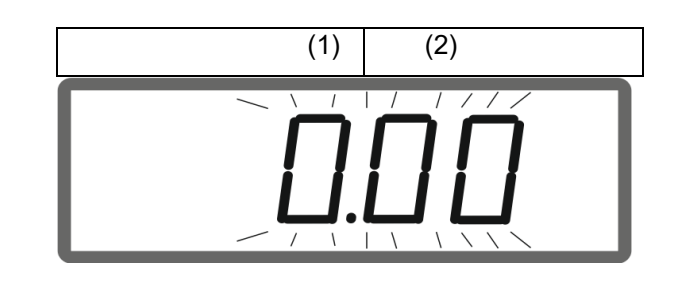

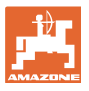

## **5.2 Kalibrace dvojitého hradítka**

Dvojité hradítko se musí kalibrovat za následujících okolností:

- Když nesouhlasí požadované a skutečné aplikované množství.
- Po montáži dvojitého hradítka.

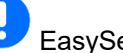

EasySet 2 je vypnutý!

- 1. Současně stiskněte tlačítka zapnutí, množství vlevo + a vpravo + na 3 sekundy.
- $\rightarrow$  postupně se na chvíli zobrazí "ConF" a aktuální kalibrační hodnota.
- $\rightarrow$  Světelné diody hradítka blikají.
- 2. **Spustte aplikaci.**
- $\rightarrow$  Dvojité hradítko se otevře.

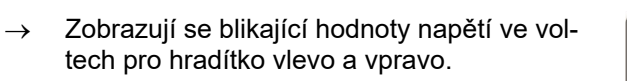

Na dopravníku nesmí být žádné usazeniny.

V případě potřeby dopravník v oblasti dvojitého hradítka očistěte **práce v servisu**.

- 3. Zavřete hradítko vpravo pro kalibraci.
- $\rightarrow$  nová kalibrační hodnota nebliká.

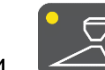

 4. Zavřete hradítko vlevo pro kalibraci.

→ nová kalibrační hodnota nebliká.

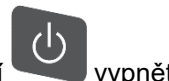

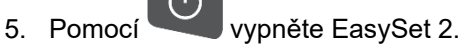

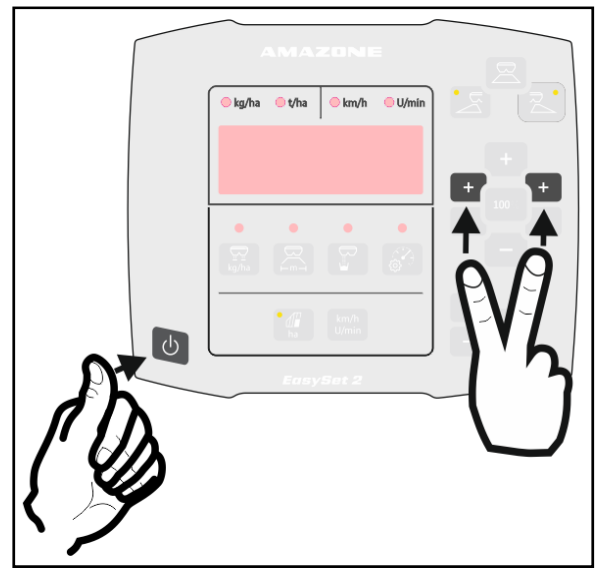

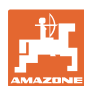

## **5.3 Kalibrace AutoTS**

EasySet je vypnutý!

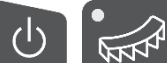

1. **KNY stiskněte současně, dokud** se nezobrazí "ConF".

 $\rightarrow$  Aktuální kalibrační hodnoty blikají.

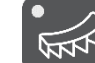

ļ

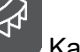

2. Kalibrujte polohu normálního rozmetání.

 $\rightarrow$  nová kalibrační hodnota nebliká.

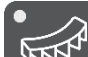

- 3. KAP Kalibrujte polohu hraničního rozmetání.
- $\rightarrow$  nová kalibrační hodnota nebliká.

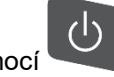

4. Pomocí vypněte EasySet2.

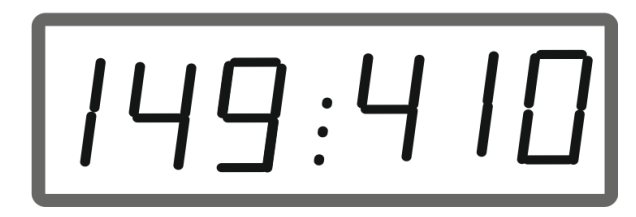

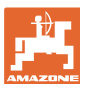

## **5.4 Menu diagnostiky**

- 1. Současně stiskněte tlačítka zapnutí, množství vlevo + a vpravo + na 3 sekundy.
- $\rightarrow$  postupně se na chvíli zobrazí "ConF" a aktuální kalibrační hodnota.
- $\rightarrow$  Světelné diody hradítka rychle blikají
- 2. Tlačítky +/- lze nastavit hradítka

Zobrazuje se aktuální napětí motorů.

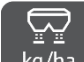

3. kg/ha Spusťte dopravník.

 Zobrazují se impulzy ze snímače ujeté vzdálenosti.

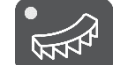

4. **WINT Zobrazte diagnostiku AutoTS.** 

5. Tlačítky +/- lze nastavit motor AutoTS.

Zobrazuje se aktuální napětí.

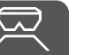

6. Podržte stisknuté tlačítko  $P^{m-1}$  po dobu 15 sekund.

Zobrazuje se aktuální hodnota.

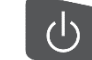

 7. Diagnostiku opustíte vypnutím Easy-Set 2.

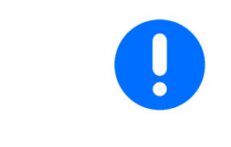

V menu diagnostiky jsou servomotory ovládány přímo a na plný výkon.

Po provedení diagnostiky může být nutná nová kalibrace AutoTS.

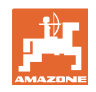

# **6 Chybová hlášení**

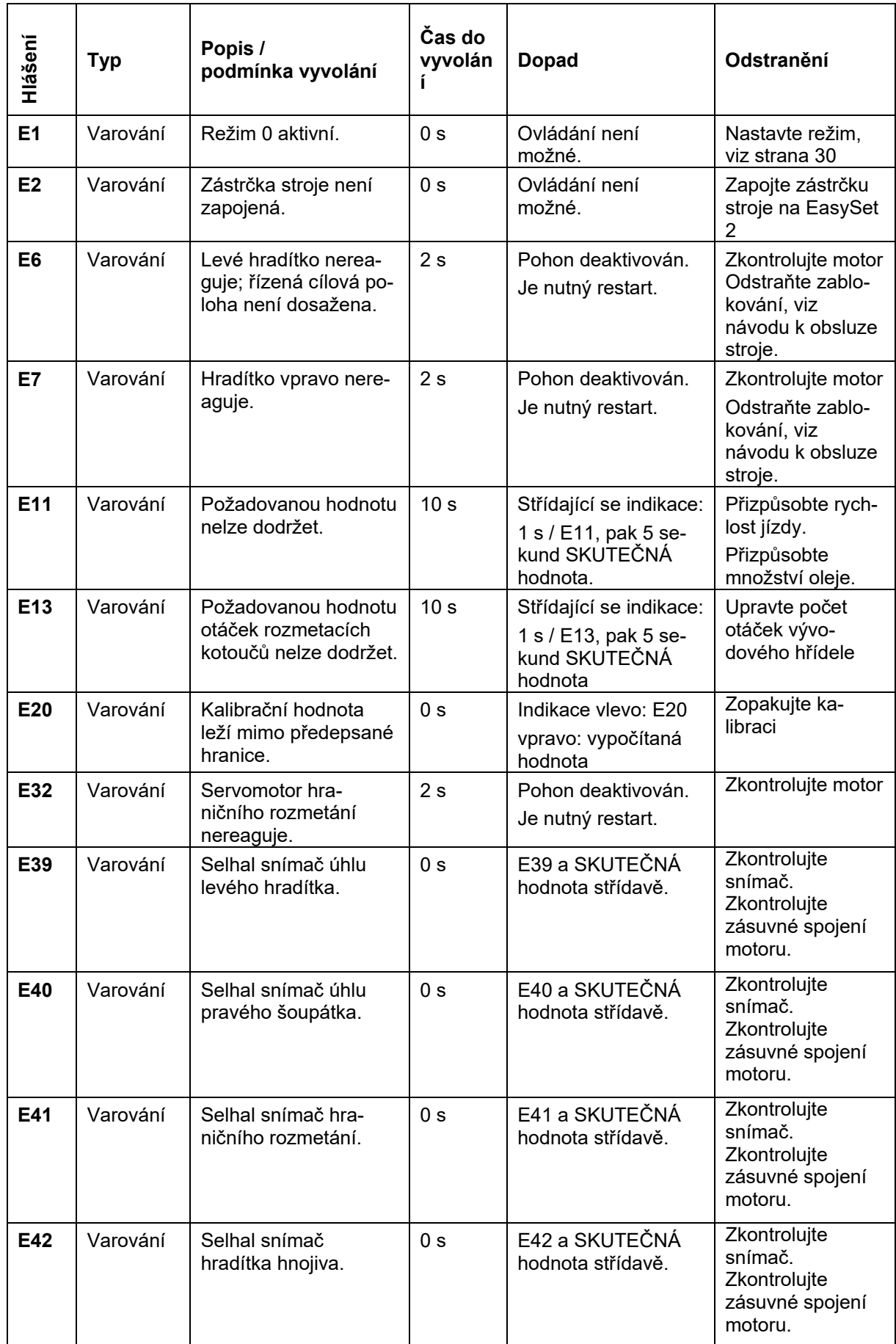

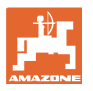

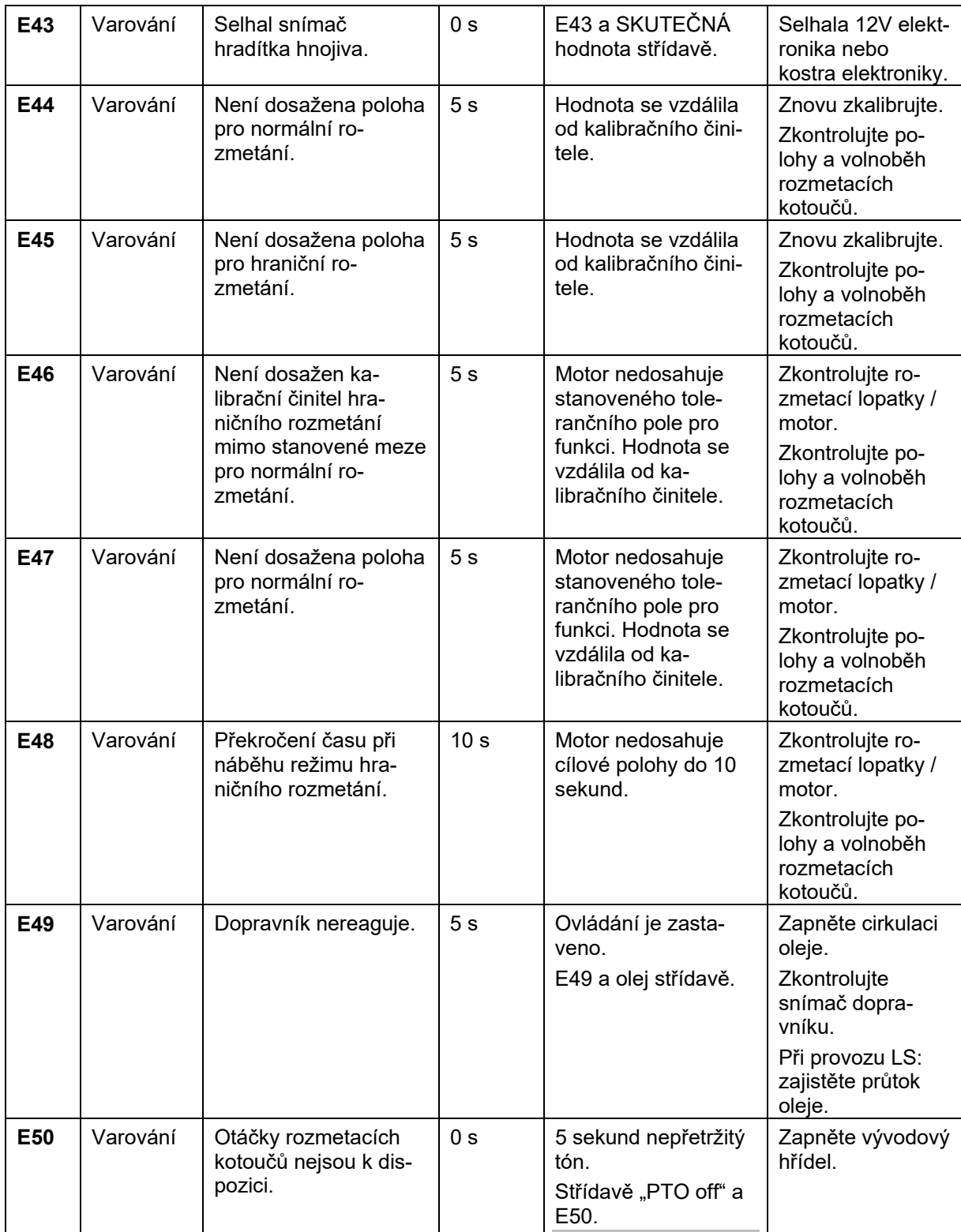

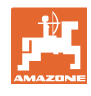

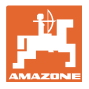

## **7 Přehled**

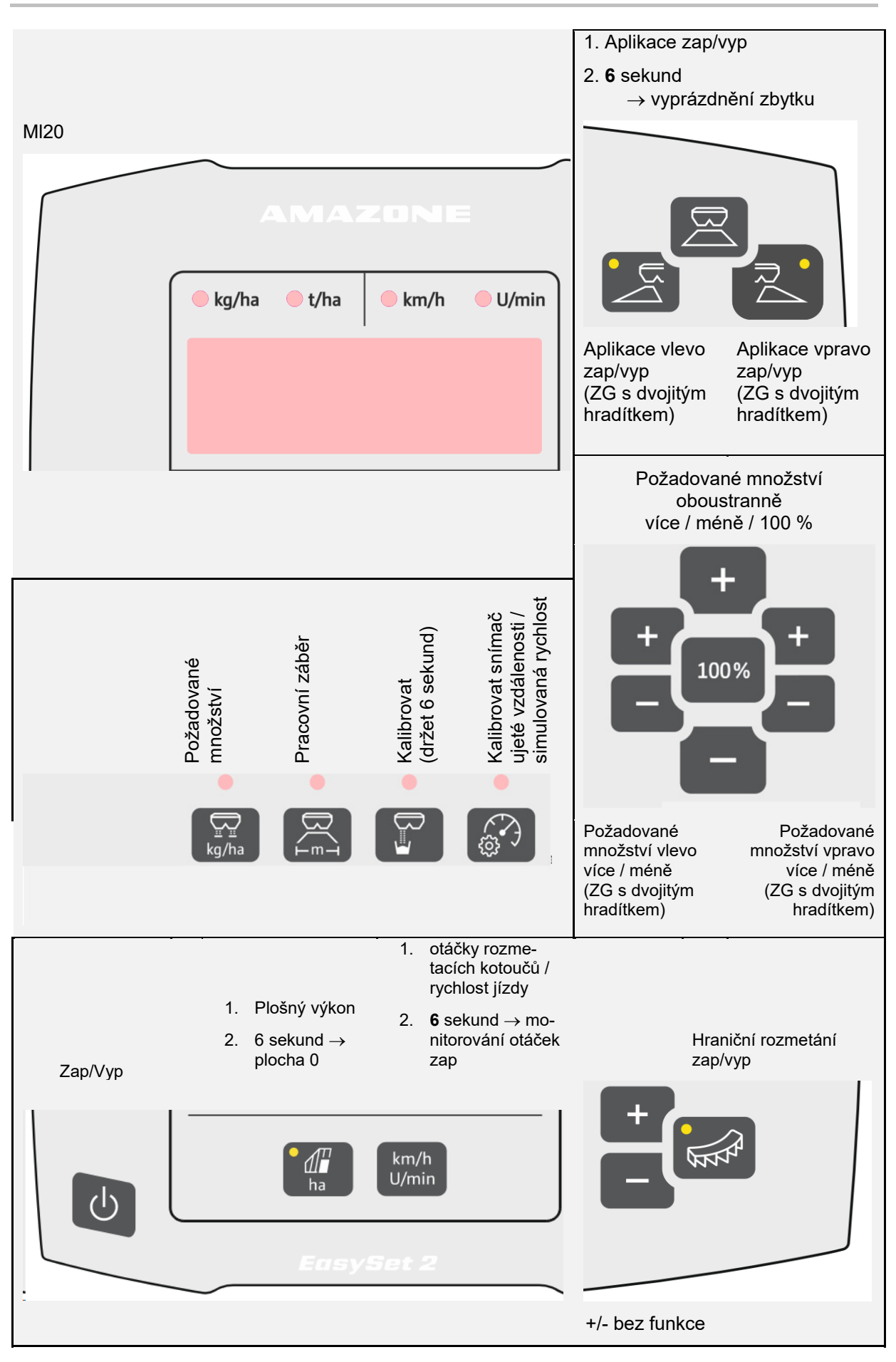

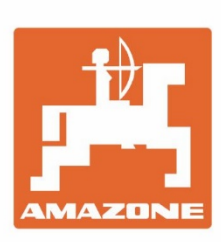

# **AMAZONEN-WERKE** H. DREYER SE & Co. KG

Postfach 51 D-49202 Hasbergen-Gaste Germany

Tel.:+ 49 (0) 5405 501-0 e-mail:amazone@amazone.de http://www.amazone.de